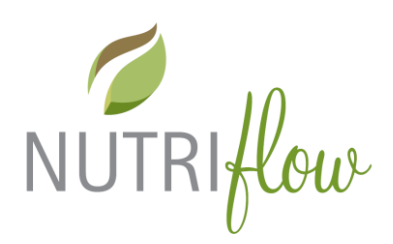

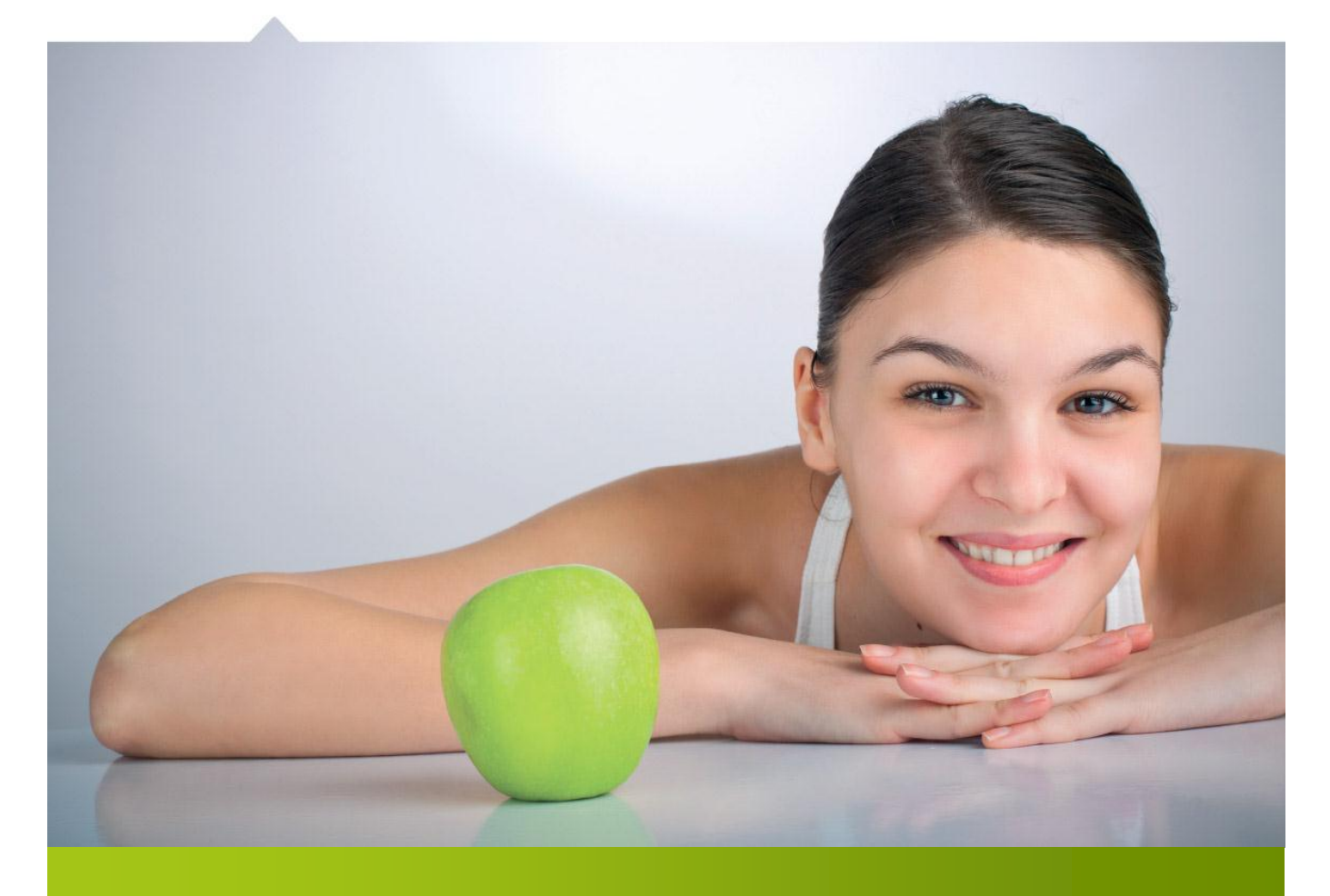

## Nutri-Flow<sup>®</sup> ravintotulkki

# OHJE TARKASTELTAVAN ASIAKASTILIN VAIHTAMISEEN

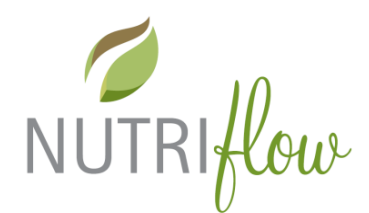

#### **Vaihda asiakasta**

Vaihda asiakasta –toimintoon pääsee päävalikon kuvakkeella "Vaihda asiakasta". Tämä kuvake näkyy vain ammattilais- ja domainkäyttäjille.

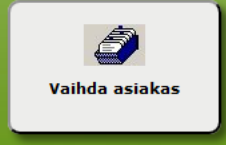

#### **HUOM! Varmista, että sinulla on oikeus tarkastella valitsemasi henkilön tietoja joko palvelusopimuksen tai terveydenhuollon hoitoketjun kautta.**

### **Asiakastilin vaihtaminen**

Syötä jokin hakutermi tai kaikki ja klikkaa "**Etsi**"-painiketta. Klikkaa oikeaa hakutulosta ja klikkaa "**Avaa**"-painiketta. "**Poista**"-painikkeella voit poistaa valitun henkilön tiedot ja ateriapäiväkirjat.

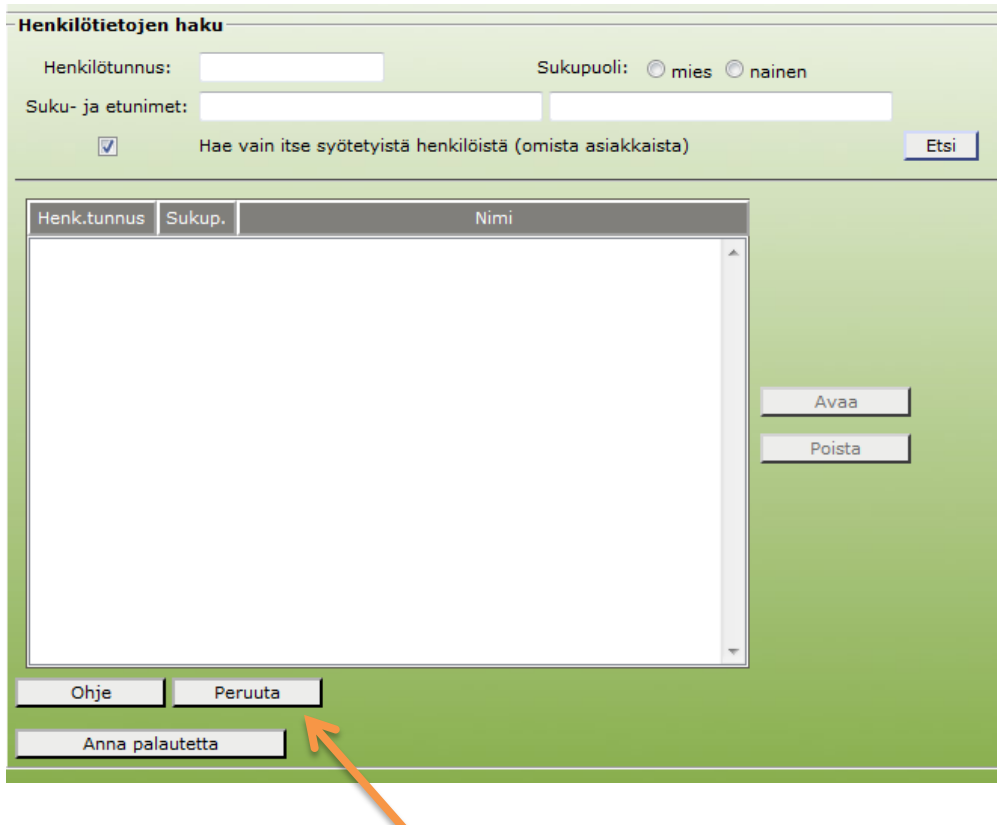

Toiminnosta poistutaan klikkaamalla "**Peruuta**"-painiketta.